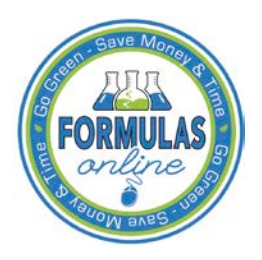

## Formulas Online

## **Withdraw a Submission**

You may withdraw a submission using the Formulas Online system. This has the effect of cancelling the submission permanently.

►**Note:** A submission may not be withdrawn when in any of the following statuses: "Draft," "Closed," or "Cancelled."

Follow these steps to withdraw a submission:

1. Perform a search for the in-process submission. See [Searching for Submissions, Samples,](http://www.ttb.gov/foia/fonl-docs/searching_for_submissions_samples_and_formulas.pdf)  [and Formulas](http://www.ttb.gov/foia/fonl-docs/searching_for_submissions_samples_and_formulas.pdf) for more information.

Alternatively, locate the in-process submission on the My Submissions home page.

- 2. Select the Submission ID link.
- <span id="page-0-0"></span>3. Select the Withdraw link in the action bar. A confirmation message box displays prompting you to confirm your action. See [Figure 1.](#page-0-0)

## **Figure 1: Withdraw a Submission – Withdraw Confirmation**

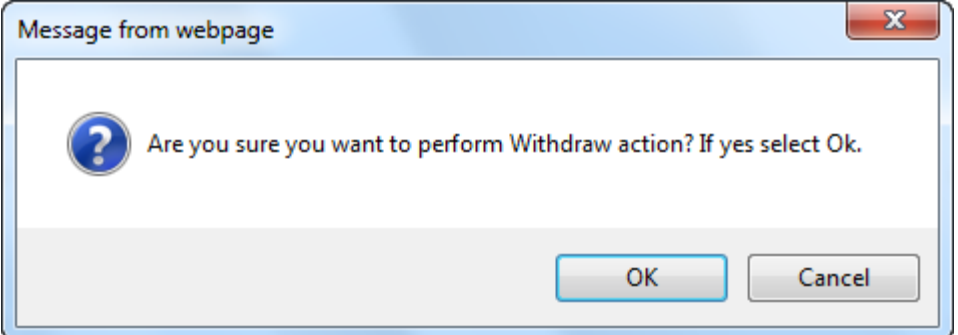

4. Select the **OK** button to confirm. The confirmation message box closes and the status of the submission is changed to "Withdrawn."